## Adding Polls to myUEN

- 1. Go to your Personal Page.
- 2. Create a new page for polls by clicking "Add Page" Then type "Polls" and remember to "Save"

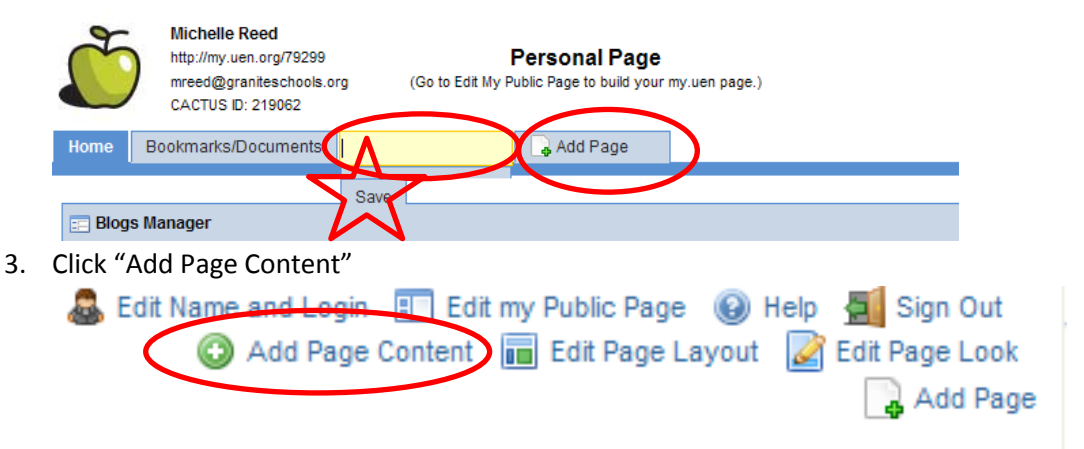

4. Choose "Polls Manager" under the Gadgets tab.

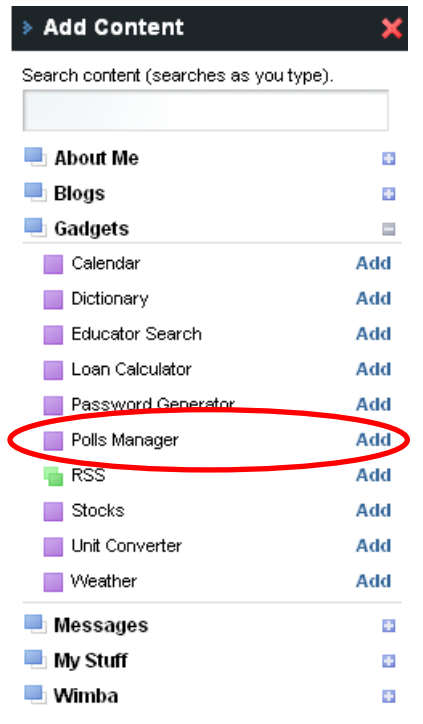

5. On the Polls Manager click "Add Question"

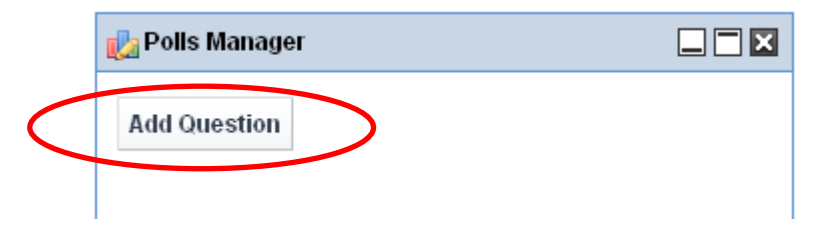

6. You will begin by giving your poll a short title. This is how you will find your poll on your public page.

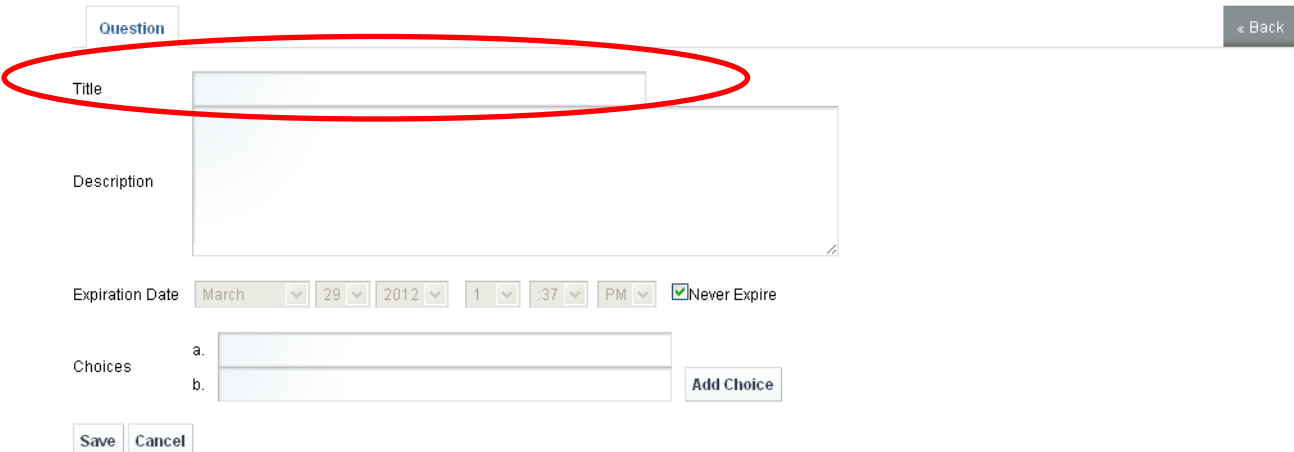

7. In the Description box type your question.

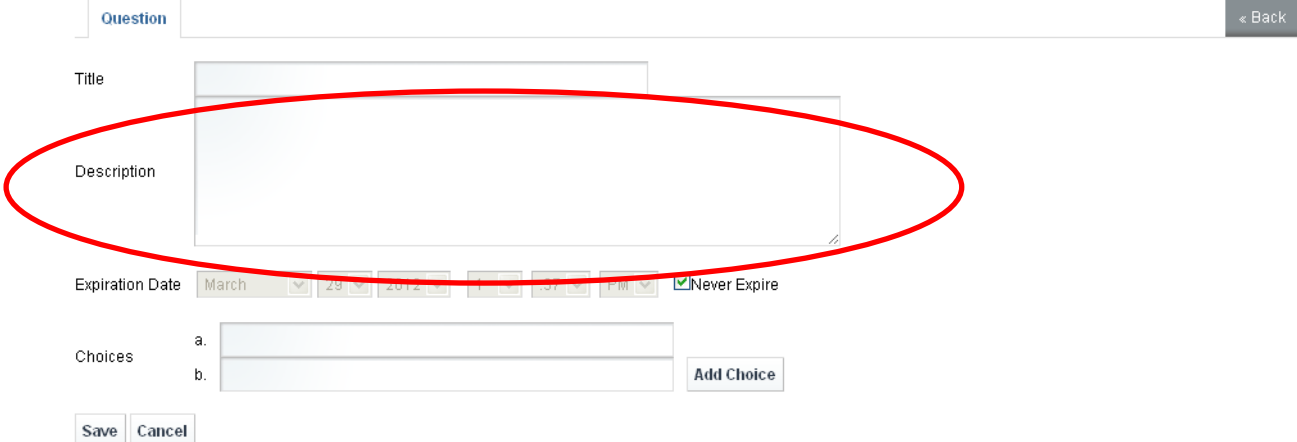

8. If you only want your poll to be answered for a certain amount of time you can choose an expiration date. After that date, the poll will still be there but you won't be able to answer it anymore.

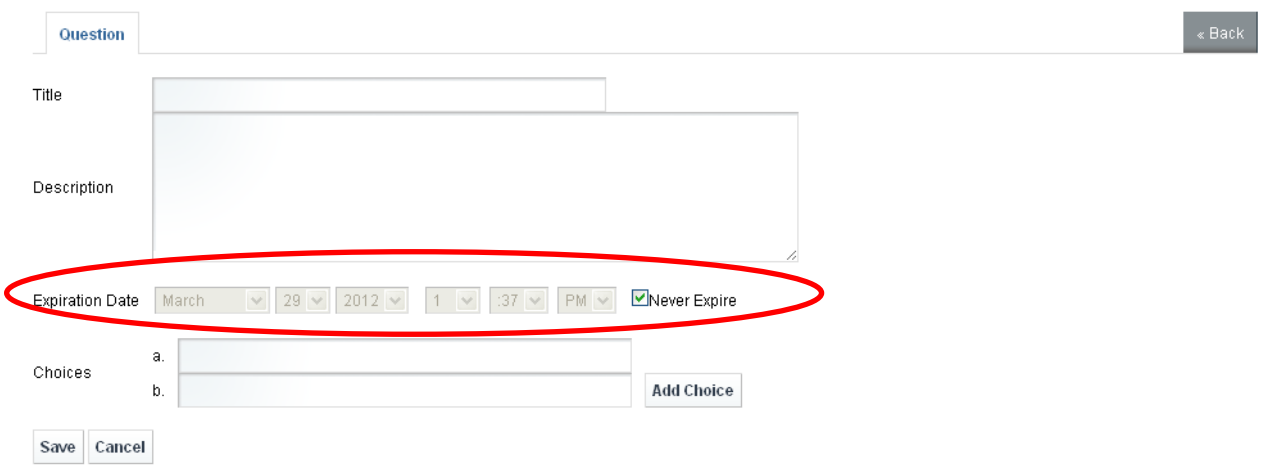

9. Then type in the choices. You can add more choices by clicking "Add Choices" and you can delete them if you need to. You must have at least 2 choices on each poll.

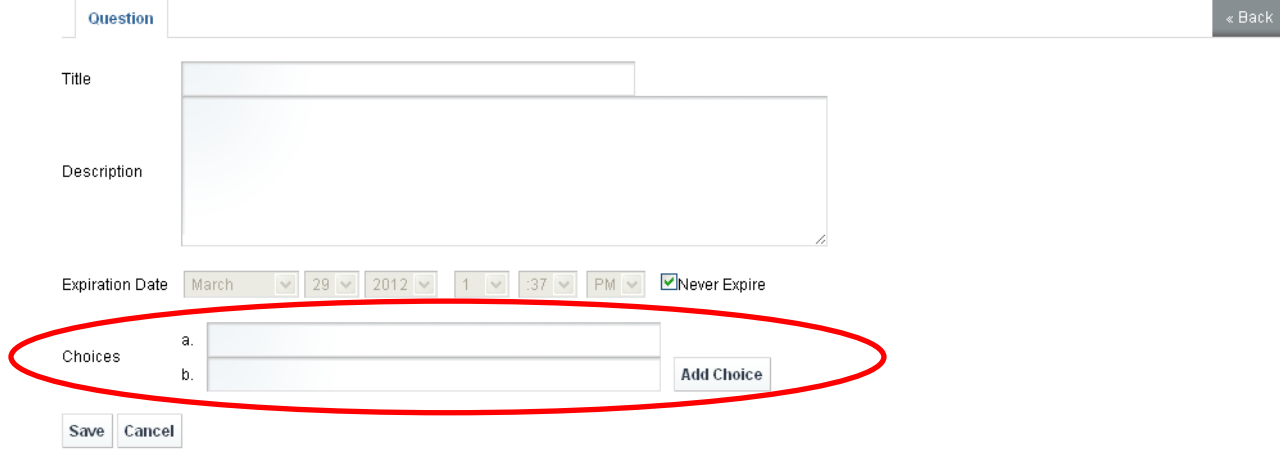

**College** ÷

#### 10. Remember to click "Save."

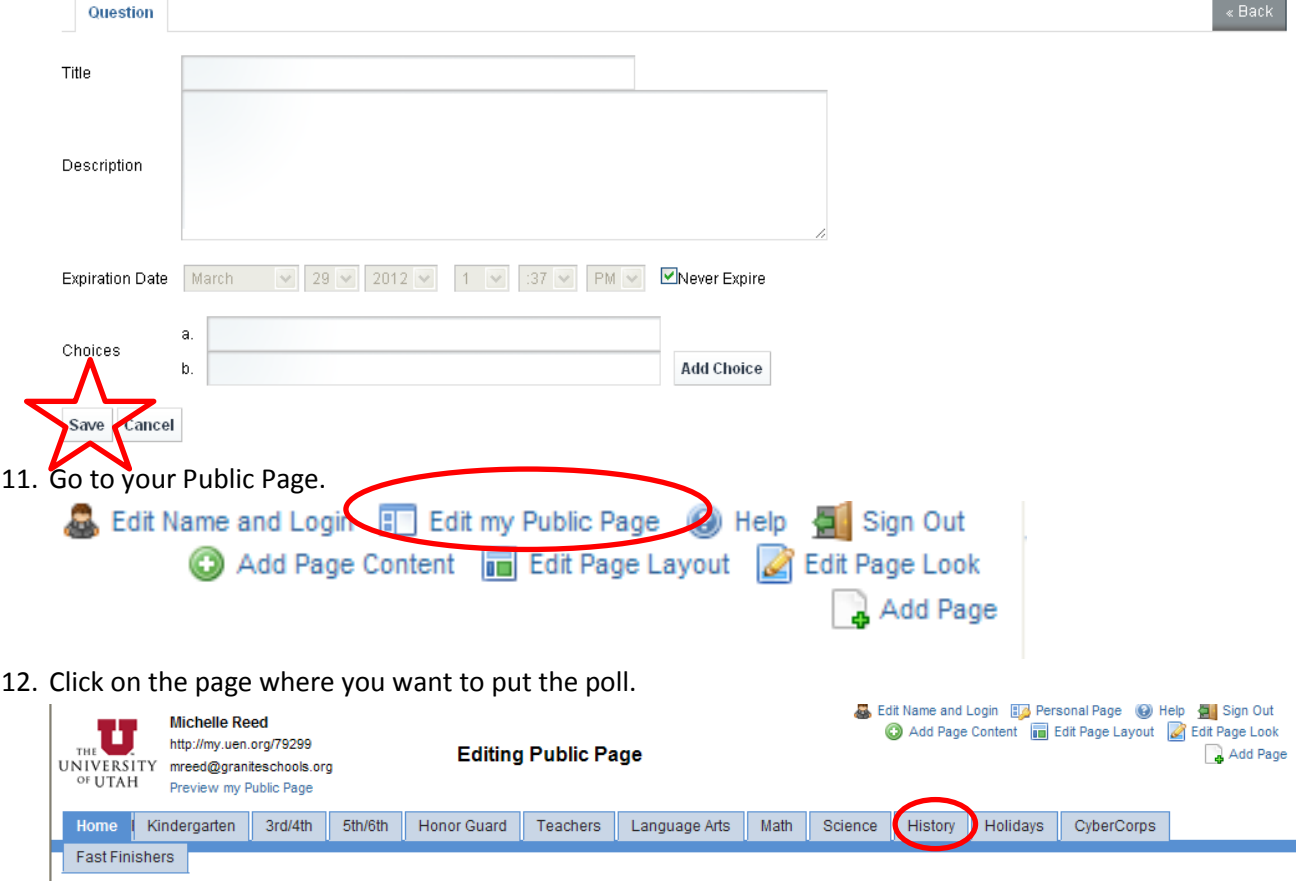

### 13. Click on "Add Page Content"

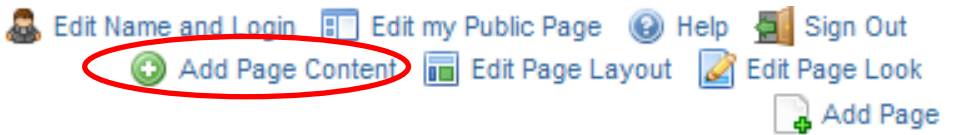

# 14. Choose "Polls" under the Gadget tab.

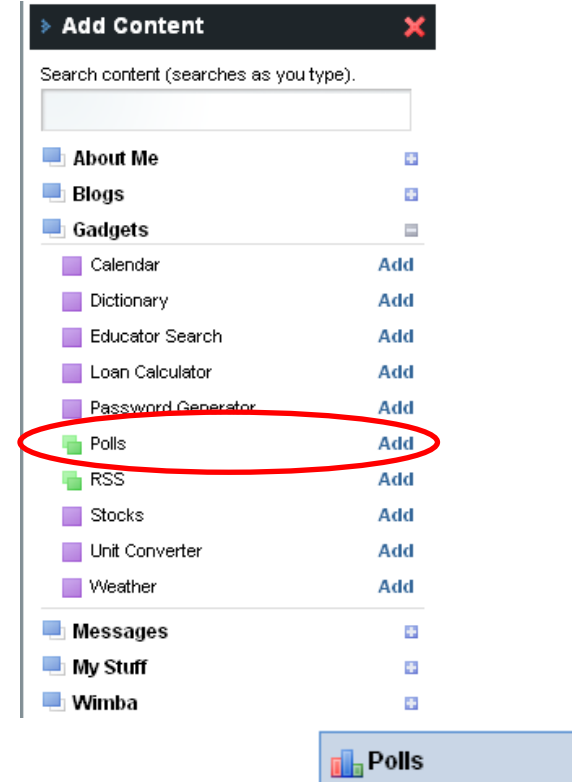

- 15. Click on the edit button.
- 16. Use the drop down menu to choose the question that you want (you are looking for the title not the question)

 $\bigcirc$ 

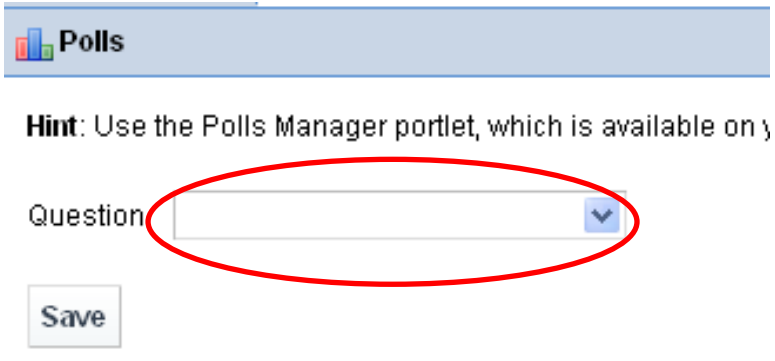

#### 17. Click "Save" and "Close"

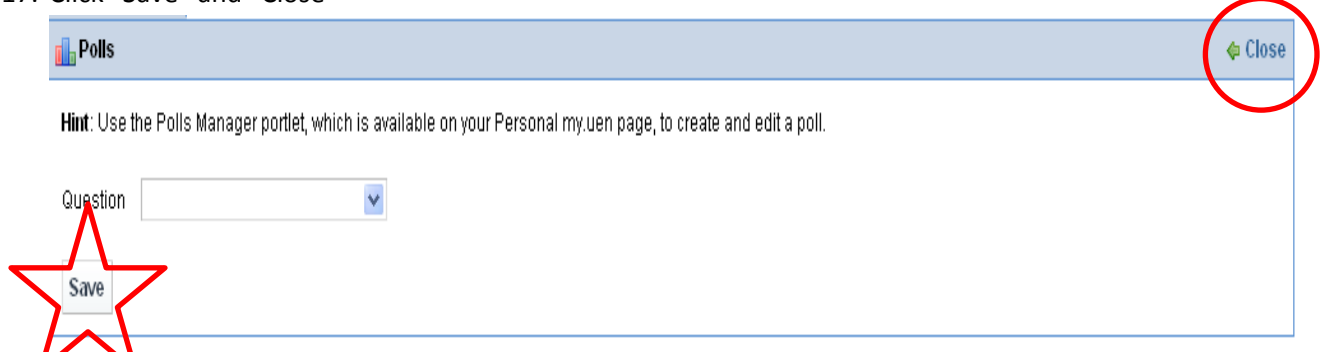